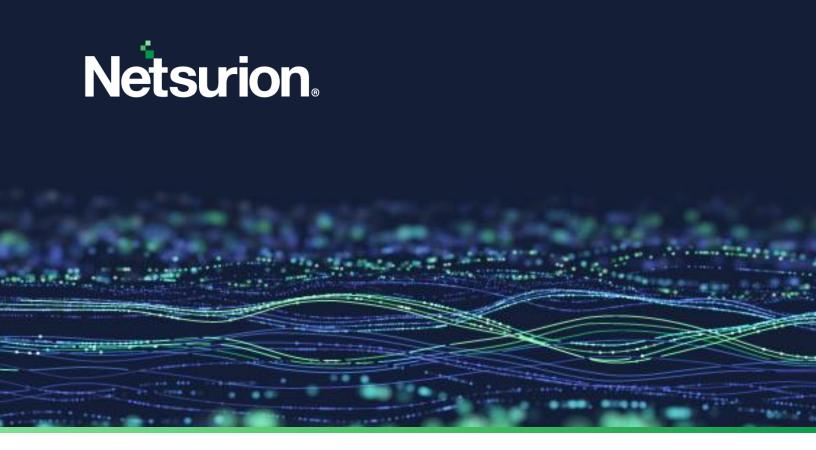

**Hardening Guide** 

# **Netsurion Open XDR 9.4 Server**

**Publication Date** 

April 05, 2024

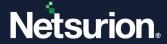

### **Abstract**

This guide describes the procedure to create and maintain a secure environment for the server that runs the Netsurion Open XDR 9.4 Manager.

#### Note:

The screen/ figure references are only for illustration purpose and may not match the installed product UI.

### Scope

The configuration details in this guide are consistent with Netsurion Open XDR 9.4.

### **Audience**

This guide is for the Netsurion Open XDR users responsible for monitoring and managing network security.

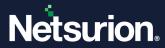

## **Table of Contents**

| 1 | Ove          | Overview                                                          |      |  |  |  |
|---|--------------|-------------------------------------------------------------------|------|--|--|--|
|   | 1.1          | Applying Group Policies on Windows Server 2019                    | 5    |  |  |  |
|   | 1.2          | Securing IIS Web Server                                           | 5    |  |  |  |
|   | 1.3          | Securing SQL Server                                               | 5    |  |  |  |
|   | 1.4          | Adding Windows Firewall Exceptions                                | 6    |  |  |  |
|   | 1.5          | Allowing Outbound Access to Public URL's                          | 8    |  |  |  |
|   | 1.6          | Checking for Vulnerability Scanner                                | 9    |  |  |  |
|   | 1.7          | Restricting Email/File-Sharing Website Access                     | 9    |  |  |  |
|   | 1.8          | Netsurion Open XDR Endpoint Security                              | . 10 |  |  |  |
| 2 | Har          | den Windows Server – Detailed View                                | . 10 |  |  |  |
|   | 2.1          | Applying Group Policies in a Member Server on Windows Server 2019 | . 10 |  |  |  |
|   | 2.2          | Applying Group Policies in a Workgroup on Windows Server 2019     | . 17 |  |  |  |
| 3 | Seci         | rring IIS Web Server (10 and 11)                                  | . 19 |  |  |  |
|   | 3.1          | Mandatory Requirements                                            | . 19 |  |  |  |
|   | 3.2          | IIS setup on Windows                                              | . 19 |  |  |  |
|   | 3.3          | Restricting Netsurion Open XDR Web Console Access                 | . 39 |  |  |  |
|   | 3.4          | Installing IP and Domain Restriction in Windows                   | . 39 |  |  |  |
|   | 3.5          | Configuring IP Address and Domain Restrictions in Windows         | . 41 |  |  |  |
|   | 3.6<br>3.6.1 | Request Filtering in IIS 10 and 11                                |      |  |  |  |
|   | 3.6.2        | Installing Request Filtering in Windows                           | . 43 |  |  |  |
|   | 3.6.3        | Allowing/Denying Access to a Specific File Name Extension         | . 44 |  |  |  |
| 4 | Seci         | ıring SQL Database Server                                         | . 46 |  |  |  |
|   | 4.1          | Reducing the Surface Area for SQL Server Components               | . 46 |  |  |  |
|   | 4.2<br>4.2.1 | Reducing the Surface Area for SQL Server Services                 |      |  |  |  |
| 5 | Net          | surion Open XDR Settings                                          | .51  |  |  |  |
|   | 5.1          | Securing Agent Configuration and Saving it as a Template          | . 51 |  |  |  |
|   | 5.2<br>5.2.1 | Protecting the Current Configuration Settings for Local System    |      |  |  |  |
|   | 5.3<br>5.3.1 | Securing EventVault Storage                                       |      |  |  |  |

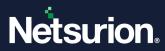

| 6 | Ena | bling Two-Factor Authentication in Netsurion Open XDR Web Console | 58 |
|---|-----|-------------------------------------------------------------------|----|
|   | 6.1 | Adding New Users                                                  | 60 |
|   | 6.2 | Enabling 2FA Option for Existing Users                            | 61 |
|   | 6.3 | Disabling 2FA                                                     | 62 |
| 7 | Che | ecking for Vulnerability Scanner                                  | 63 |

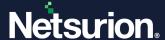

#### 1 Overview

Apply the Microsoft security policies (SSLF- Specialized Security Limited Functionality) to harden the Windows server. Considered the following policies for the hardening process.

### 1.1 Applying Group Policies on Windows Server 2019

Harden Windows Server 2019 according to the standard policy. Click the following link to download the GPO. Download WS2019-GPO.zip

Apply the following policies:

- WS2019-Domain Security
- WS2019-Member Server
- WS2019-Defender Antivirus
- WS2019-Member Server Credential Guard
- WS2019-Internet Explorer 11 User
- WS2019-Internet Explorer 11 Computer

#### 1.2 Securing IIS Web Server

In the IIS Manager, create a **Certificate request.** After receiving, install the certificate.

For IIS 7 Web Server,

- Do not place the Netsurion Open XDR Manager in the DMZ network.
- Give administrative access only to Authorized users or administrators.
- Disable Directory Browsing in IIS.
- Do not install Internet printing Extension on the Netsurion Open XDR Manager.

### 1.3 Securing SQL Server

- While installing the SQL server, install only 'Database Engine Services'. Other services are not required.
- Disable (or leave disabled) the following SQL services:
  - SQL Server VSS Writer service
  - o SQL Server Browser service
  - SQL Active Directory Helper service
- Assign the **Sysadmin** role only to the authorized administrators and users.
- Install the recent service packs and critical fixes for the SQL Server and Windows.
- Remove the BUILTIN\Administrators group from the SQL Server Logins.

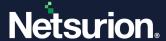

#### Note

Assign sysadmin privileges to other users before removing the built-in administrators.

### 1.4 Adding Windows Firewall Exceptions

Add the ports/.exe in use to the firewall exception list. Any number of VCPs can be added based on the system capacity. For Netsurion Open XDR, add the following port numbers/.exe to the firewall exception list:

| Port Number        | Used For                                                                                                    |
|--------------------|----------------------------------------------------------------------------------------------------|
| 14505 (TCP/UDP)    | Windows Receiver, Multiple VCPs can be configured                                                                                                    |
| 14502, 14508 (TCP) | Change Audit                                                                                                    |
| 14503 (TCP)        | Netsurion Open XDR Certificate server                                                                                                    |
| 14506 (TCP)        | Netsurion Open XDR Agent                                                                                                    |
| 14507 (TCP)        | Collection Master                                                                                                    |
| 443 (TCP)          | Netsurion Open XDR securely access (HTTPS), Netsurion Open XDR Endpoint Security                                                                                                    |
| 514 (UDP/TCP)      | Syslog Receiver, Multiple VCP's can be configured                                                                                                    |
| 14504              | Netsurion Open XDR Active Watchlist                                                                                                    |
| 9200               | Elasticsearch-service-x64, Elastic Cross Cluster                                                                                                    |
| 9300               | Elastic Cross Cluster <b>Note</b> : Applicable for Netsurion Open XDR 9.4 version.                                                                                                    |
| 6514               | Netsurion Open XDR Endpoint Security  Note: This port is configurable. In case of a change in port number, the Netsurion Open XDR team will notify.  Note: Applicable for Netsurion Open XDR 9.4 version. |

Netsurion Open XDR Web console by default uses few ports for communication. These ports must be added to the firewall exception on the Netsurion Open XDR Manager.

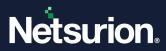

| Protocol | Local Port | Remote<br>Port | Source (Session<br>Initiator)                                            | Target (Listener)                                                                   | Usage/Purpose                                                                     |
|----------|------------|----------------|--------------------------------------------------------------------------|-------------------------------------------------------------------------------------|-----------------------------------------------------------------------------------|
| ТСР      | 14506      | All            | Netsurion Open XDR<br>Agent Service                                      | Netsurion Open XDR Agent<br>Service running on<br>Netsurion Open XDR<br>Console     | Configuration synchronization request                                             |
| ТСР      | 14503      | All            | Netsurion Open XDR<br>Agent Service                                      | License Server running on<br>Netsurion Open XDR<br>Console                          | License details and verification request                                          |
| TCP/UDP  | 14505      | All            | Netsurion Open XDR<br>Agent Service                                      | Netsurion Open XDR<br>Receiver running on<br>Netsurion Open XDR<br>Console          | Default port used for receiving events                                            |
| ТСР      | 14502      | All            | Change Audit<br>Service                                                  | Change Audit Service<br>running on Netsurion Open<br>XDR Console                    | Receiving snapshot files                                                          |
| ТСР      | 14509      | All            | Event Correlator                                                         | Correlator                                                                          | Event Correlator component                                                        |
| TCP/UDP  | 514        | All            | syslog devices                                                           | Netsurion Open XDR Syslog<br>Receiver running on<br>Netsurion Open XDR<br>Console   | Virtual Collection Point Syslog<br>Port used for receiving Syslog                 |
| ТСР      | 14507      | All            | Collection Point                                                         | Collection Master                                                                   | Data transfer between Collection<br>Point and Collection Master<br>[Default port] |
| TCP/UDP  | 162        | All            | SNMP devices                                                             | Trap Tracker Receiver running on Netsurion Open XDR Console                         | Port used for receiving SNMP v1, v2c and v3 Traps/Informs                         |
| ТСР      | 14504      | All            | Netsurion Open XDR<br>modules requesting<br>Active watch list<br>lookups | Netsurion Open XDR<br>Watch list server running<br>on Netsurion Open XDR<br>Console | Serves the Active watch list lookup requests.                                     |
| ТСР      | 9200,9300  | Any            | Collection Master                                                        | Collection Point                                                                    | Cross-Cluster Elastic Search Collection.                                          |
| ТСР      | All        | 14503          | Netsurion Open XDR<br>Agent Service                                      | License Server running on<br>Netsurion Open XDR<br>Console                          | License update request                                                            |
| ТСР      | All        | 14506          | Netsurion Open XDR<br>Agent Service                                      | Netsurion Open XDR Agent<br>Service running on<br>Netsurion Open XDR<br>Console     | Configuration synchronization request                                             |
| TCP/UDP  | All        | 14505          | Netsurion Open XDR<br>Agent Service                                      | Netsurion Open XDR<br>Manager                                                       | Sending the logs                                                                  |
| ТСР      | All        | 14502          | Change Audit<br>Service on                                               | Change Audit Service on Netsurion Open XDR                                          | Configuration management                                                          |

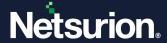

| Protocol | Local Port | Remote<br>Port | Source (Session<br>Initiator)                    | Target (Listener)                                        | Usage/Purpose                             |
|----------|------------|----------------|--------------------------------------------------|----------------------------------------------------------|-------------------------------------------|
|          |            |                | ChangeAudit Agent                                | Console                                                  |                                           |
| ТСР      | All        | 14508          | Change Audit<br>Service on<br>ChangeAudit Agent  | Change Audit Service<br>on Netsurion Open XDR<br>Console | On-demand policy comparison request       |
| ТСР      | All        | 443            | Netsurion Open XDR<br>Endpoint Security<br>Agent | IP address: 35.237.75.235                                | Applicable for EES sensor deployment only |

## 1.5 Allowing Outbound Access to Public URL's

Netsurion Open XDR Manager/Sensor requires access to certain public URL/IP addresses to perform various functions like IOC validation/DNS lookup, etc. Below are the URLs that must be allowed in your gateway firewall/Proxy for Netsurion Open XDR to access these URLs.

| URL/Domain                                                                          | Port/Protocol/Direction | Purpose                                                     |
|-------------------------------------------------------------------------------------|-------------------------|-------------------------------------------------------------|
| *.eventtracker.com                                                                  | 443/TCP/Outbound        | Download the XDR updates and DSI                            |
| *.netsurion.com                                                                     | 445/100/00/100          | Download the ADK apaates and DSI                            |
| threatcenter.netsurion.com                                                          | 443/TCP/Outbound        | Netsurion Threat Center                                     |
| threatcenter.eventtracker.com                                                       | 443/107/Outbound        | Netsurion infeat Center                                     |
| nsrl.eventtracker.com                                                               | 9120/TCP/Outbound       | Netsurion NSRL server (Hash IOC Lookup)                     |
| certificates.eventtracker.com                                                       | 443/TCP/Outbound        | Netsurion Licensing server                                  |
| ipinfo.io                                                                           | 443/TCP/Outbound        | Load the map in Machine Learning Dashboard                  |
| geolite.maxmind.com                                                                 | 80/TCP/Outbound         | Download the Geolocation details in the Attackers Dashboard |
| maps.google.com                                                                     | 443/TCP/Outbound        | Load the map in the Attackers Dashboard                     |
| virustotal.com                                                                      | 443/TCP/Outbound        | IOC lookup from Application Control                         |
| hybrid-analysis.com                                                                 | 443/TCP/Outbound        | IOC lookup from Application Control                         |
| whois.domaintools.com                                                               | 443/TCP/Outbound        | IOC lookup from Threat Dashboard                            |
| exchange.xforce.ibmcloud.com<br>api.xforce.ibmcloud.com<br>xforce-api.mybluemix.net | 443/TCP/Outbound        | IOC lookup from Threat Dashboard                            |

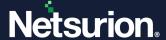

| URL/Domain                              | Port/Protocol/Direction | Purpose                          |
|-----------------------------------------|-------------------------|----------------------------------|
| rules.emergingthreats.net               | 443/TCP/Outbound        | IOC lookup from Threat Dashboard |
| otx.alienvault.com                      | 443/TCP/Outbound        | IOC lookup from Threat Dashboard |
| ipvoid.com                              | 80/TCP/Outbound         | IOC lookup from Threat Dashboard |
| senderbase.org<br>talosintelligence.com | 443/TCP/Outbound        | IOC lookup from Threat Dashboard |
| app.recordedfuture.com                  | 443/TCP/Outbound        | IOC lookup from Threat Dashboard |

### 1.6 Checking for Vulnerability Scanner

Scan the hardened Netsurion Open XDR system for vulnerabilities. This is applicable only if the Vulnerable Scanner is used.

#### 1.7 Restricting Email/File-Sharing Website Access

- Though Internet access is required for Netsurion Open XDR to perform certain functions such as Threat Intel Feeds etc., certain accesses need to be restricted to ensure security.
- Restrict access to personal emails/file sharing websites (Gmail, Yahoo, Hotmail, FileZilla, Dropbox, External SharePoint, etc.) under the category blocking of URL or Web content filtering service. This secures the system against Data Ex-filtration attempts of the logs stored in the Netsurion Open XDR instance.
- Apart from this, it is mandatory to block the below sites on the Netsurion Open XDR Manager. Popular categories to be blocked are shown below:

| Abortion                              | Illegal / Questionable      | Pornography               |
|---------------------------------------|-----------------------------|---------------------------|
| Adult / Mature Content                | Illegal Drugs               | Proxy Avoidance           |
| Alcohol                               | Intimate Apparel / Swimsuit | Sex Education             |
| Alternative Sexuality /<br>Lifestyles | Nudity                      | Spyware / Malware Sources |
| Alternative Spirituality / Occult     | Open Image / Media Search   | Spyware Effects           |
| Extreme                               | Peer-to-Peer (P2P)          | Suspicious                |
| Gambling                              | Personals / Dating          | Tobacco                   |
| Hacking                               | Phishing                    | Violence / Hate / Racism  |

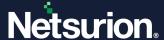

#### 1.8 Netsurion Open XDR Endpoint Security

The logs from the EES endpoints are collected centrally and forwarded to the Netsurion Open XDR Web console. Hence to receive the logs, some configuration changes are needed on the Netsurion Open XDR console. As part of the standard configuration, the logs are received from prod080520.customers.deepinstinctweb.com (35.237.75.235) on port 6514.

#### 2 Harden Windows Server – Detailed View

Configure the following aspects to harden the Netsurion Open XDR Manager:

- Harden Windows Server
- Secure IIS Web Server
- Secure SQL Server
- Firewall Settings
- Netsurion Open XDR Settings
- Check with Vulnerability Scanner

### 2.1 Applying Group Policies in a Member Server on Windows Server 2019

Step 1: Click the link below to download the GPO and extract the contents of the zip file to the system.

#### Download WS2019-GPO.zip

When creating a new 'Group Policy Objects', refer the GPO folder available in the extracted folder.

Step 2: Create new Group Policy Objects.

- 1. Click the Start button, select Administrative Tools, and then select Group Policy Management.
- 2. In the **Group Policy Management** pane, expand the **Domains** node, and then expand the 'local system' node.
- 3. Right-click Group Policy Objects and click New.
- 4. Enter the new GPO (Group Policy Object) name as WS2019-Domain Security and click OK.

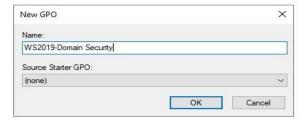

Similarly, create a new GPO for WS2019-Member Server, WS2019-Defender Antivirus, WS2019-Member Server Credential Guard, WS2019-Internet Explorer 11 - User, and WS2019-Internet Explorer 11 - Computer respectively.

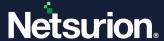

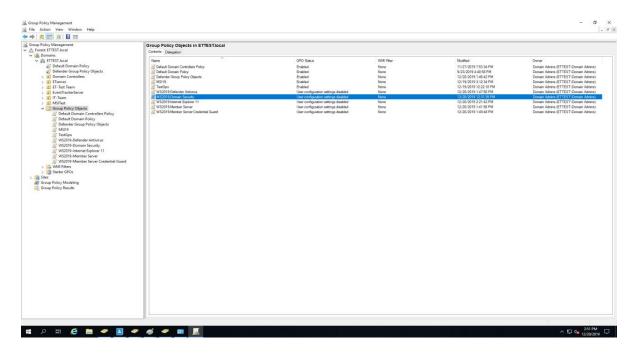

Step 3: Import Group Policy Settings.

- 1. Right-click the newly created GPO (For example, WS2019-Domain Security), and click Import settings.
- 2. Click the **Next** button to start the importing process.
- 3. In **Backup GPO**, click the **Next >** button.

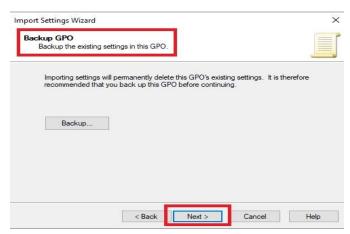

- 4. In the **Backup location**, browse the backup folder path where the settings are to be imported.
- 5. Click the **Next >** button.

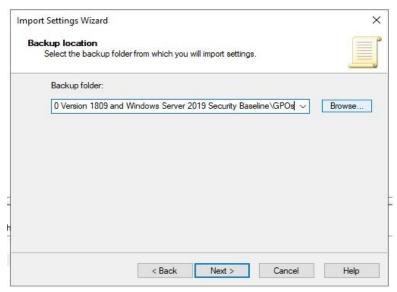

6. Click the Next button.

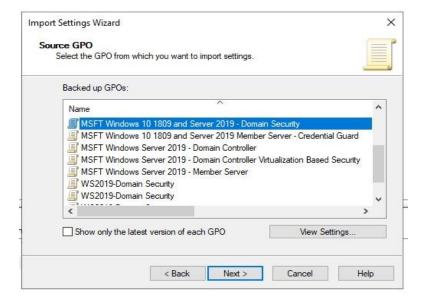

- 7. In **Source GPO**, select the **WS2019-Domain Security** GPO and click the **Next >** button.
- 8. In **Scanning Backup**, after scanning settings are complete, click the **Next >** button.
- 9. In **Migrating References**, click the **Next >** button.
- 10. Click Finish.
- 11. After successfully importing, click the **OK** button.

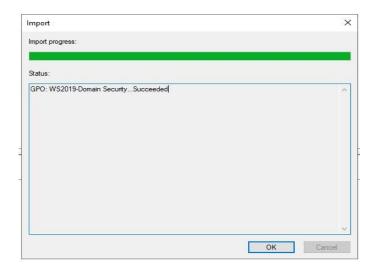

Group policy import is complete for WS2019-Domain Security.

12. Repeat the steps from 1 to 11 to import Group Policy for WS2019-Member Server, WS2019Defender Antivirus, WS2019-Member Server Credential Guard, and WS2019-Internet Explorer 11- User and Computer.

Step 4: Crete new 'Organizational Unit' (OU).

1. Right-click the server computer name and click **New Organizational Unit**.

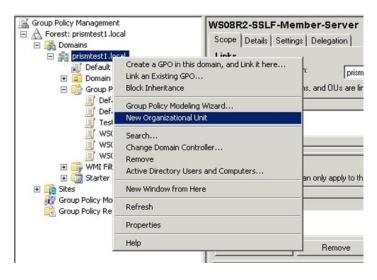

2. Enter the new organizational unit (OU) name and click **OK**. Example: Netsurion Open XDR Manager

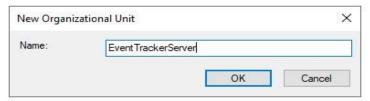

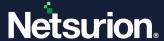

Step 5: Link the existing GPO to the newly created OU.

1. Right-click the newly created OU – Netsurion Open XDR Manager and click Link an existing GPO.

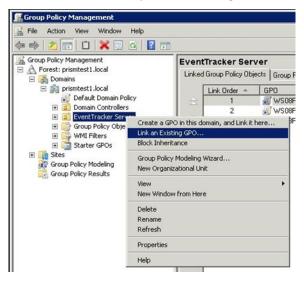

2. In the Select GPO dialog box, using the Control key, select all three newly created GPOs, and click OK.

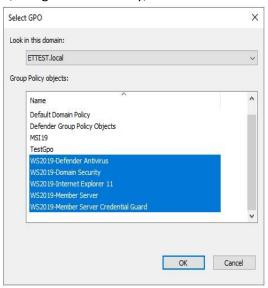

3. The Group Policy objects are now linked to the organizational unit.

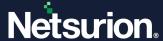

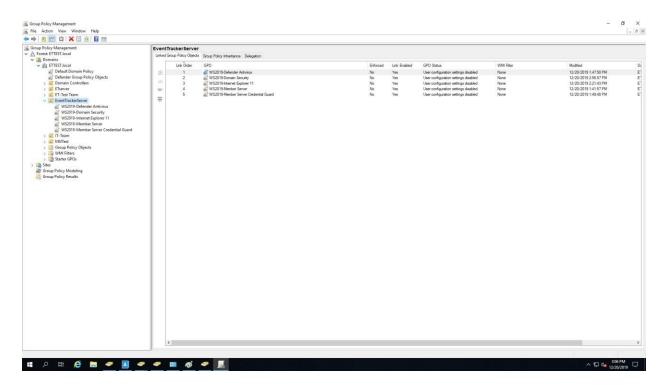

Step 6: Link Netsurion Open XDR Manager to the newly created OU and reboot the Netsurion Open XDR Manager system.

- 1. Click the Start button, select All Programs, and then select Administrative Tools.
- 2. Select Active Directory Users and Computers.
- 3. In the **Active Directory Users and Computers** pane, expand **Domain's** node, and then click the **Computers** node.
- 4. Right-click Netsurion Open the XDR Manager system, and then click Move.

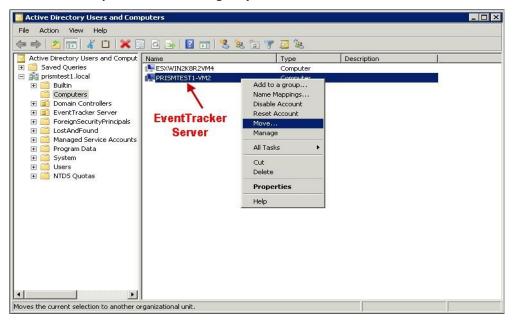

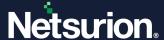

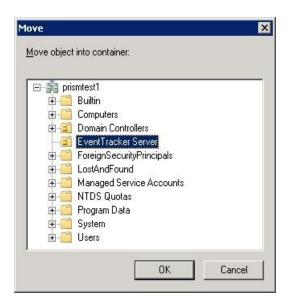

- 5. Select the newly created OU (in this case, select Netsurion Open XDR Manager), and click OK.
- 6. In the **Active Directory Users and Computers** pane, click 'Organizational unit' (in this case, click **Netsurion Open XDR Manager**).

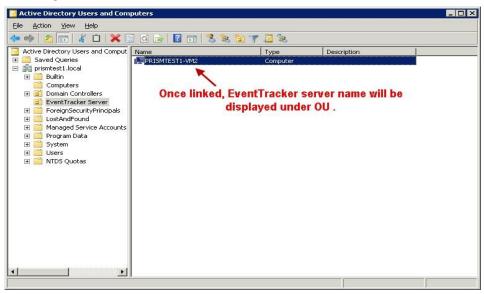

7. Reboot the Netsurion Open XDR Manager system linked to the OU.

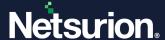

#### 2.2 Applying Group Policies in a Workgroup on Windows Server 2019

Step 1: On the workgroup system, download the Windows server 2019 local security policy backup file.

- Click the link below to download the GPO and extract the contents of the zip file onto the system.
   Download WS2019-GPO.zip
- 2. Extract the downloaded file to C:\WS2019-GPO.

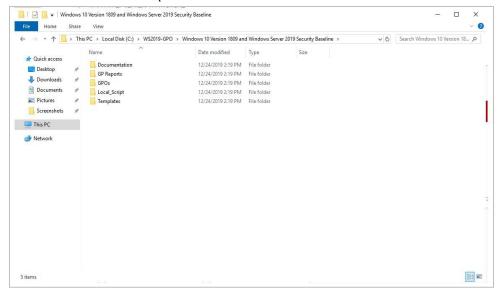

Step 2: On the workgroup system, install GPO by running the PowerShell script which is available in the downloaded folder.

- 1. Launch PowerShell and run as administrator. The PowerShell script is available in the downloaded Local Script folder.
- 2. Run the command as shown in the figure. Change the work directory to the folder where the file got extracted and run the below command.

.\BaselineLocalInstall.ps1 -WS2019NonDomainJoined

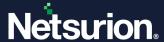

Step 3: Verify the applied Security Policy.

#### In the Workgroup System

- 1. Select the Start button, select All Programs, and then select-> Administrative Tools.
- 2. Click Local Security Policy and expand Account Policies.
- 3. Click **Password Policy** and check the **Security Settings** as shown in the below screen.

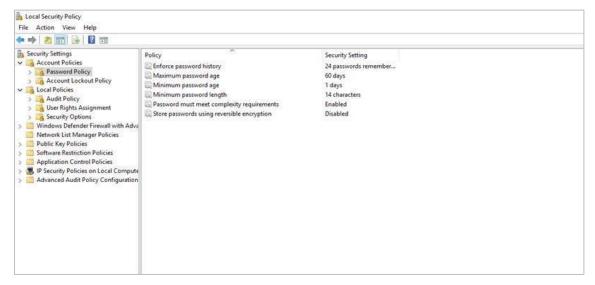

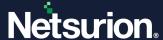

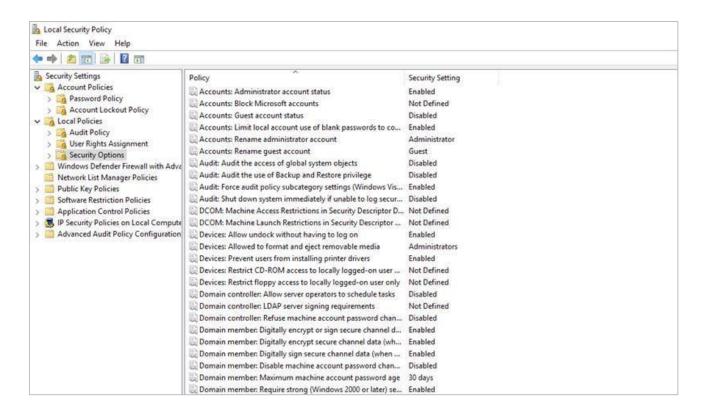

## 3 Securing IIS Web Server (10 and 11)

The Secure Sockets Layer (SSL) is a commonly used protocol for managing the security of a message transmission on the internet.

### 3.1 Mandatory Requirements

This section describes the mandatory software and component requirements to create an SSL digital certificate and secure website hosted on the IIS server with an SSL digital certificate.

| Operating System        | Windows Server 2019                                                                                                    |
|-------------------------|----------------------------------------------------------------------------------------------------|
| Software and Components | <ul> <li>Internet Information Server (IIS) 10 and 11.</li> <li>Browser, which supports 128-bit encryption (IE 11 or above/ Firefox 3.5 or above).</li> </ul> |

### 3.2 IIS setup on Windows

Step 1: Creating the 'Certificate Request'.

1. Click the **Start** button, select **All Programs**, and select **Administrative Tools**.

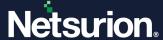

2. Select Internet Information Services (IIS) Manager.

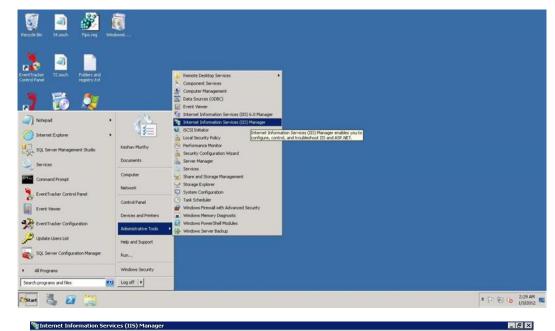

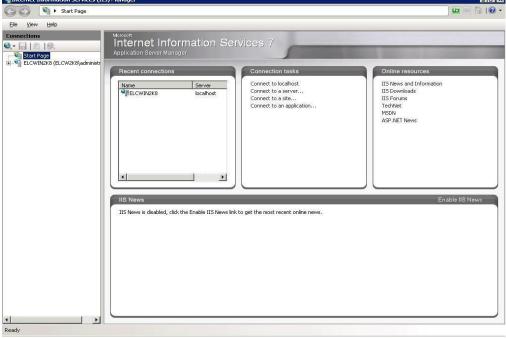

3. Click the server node.

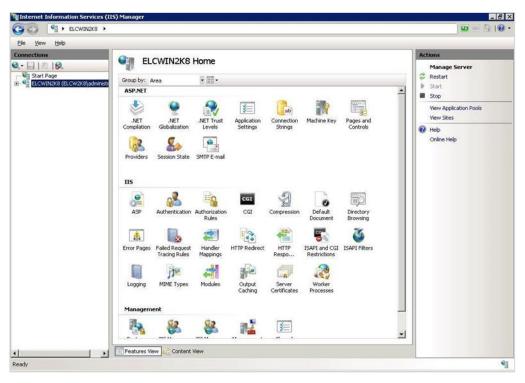

4. Double-click the **Server Certificates** icon in the IIS pane.

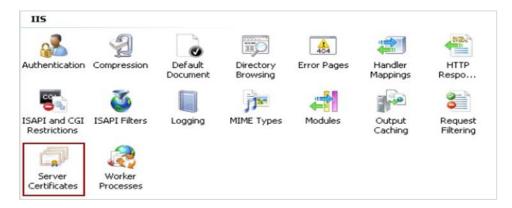

5. The Server Certificates panel will be displayed as shown below:

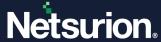

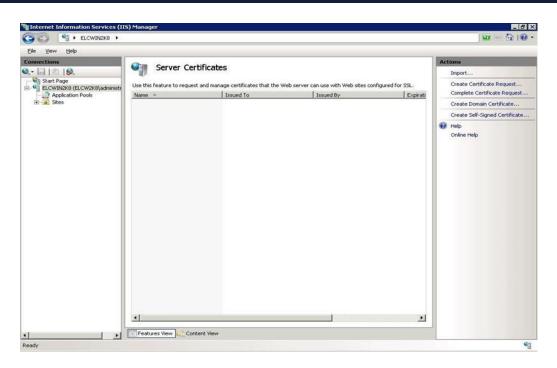

6. In the **Actions** pane, click the **Create Certificate Request** link. The dialog box will be displayed as shown below:

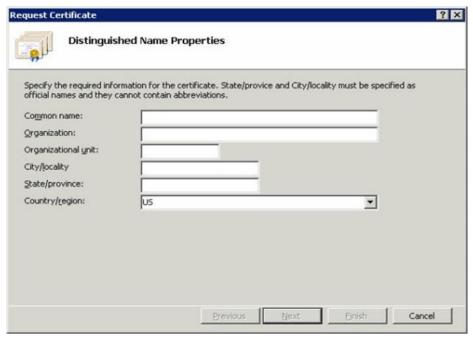

7. Type the system name (FQDN- Fully qualified domain name) as a common name in the **Common name** text box.

Example: mcloon.toons.local

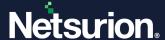

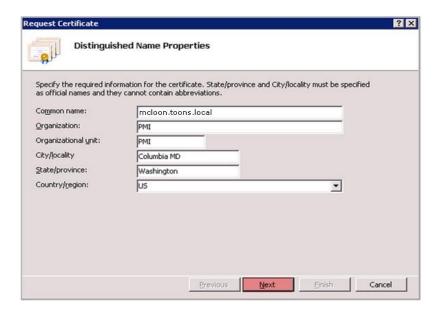

- 8. Enter the organization and geographical details and click **Next**. Do not change the default selection in the **Cryptographic Service Provider Properties** pane.
- 9. Set the bit length to 2048 from the Bit length dropdown and click the Next button.

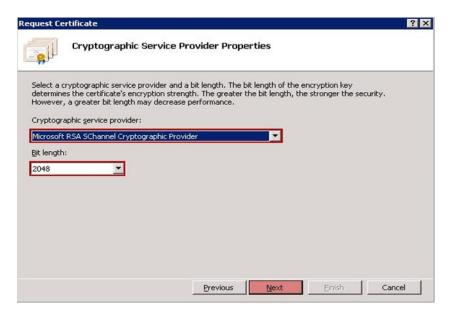

10. Type the name and path of the file to save the CSR (Certificate Server Request).

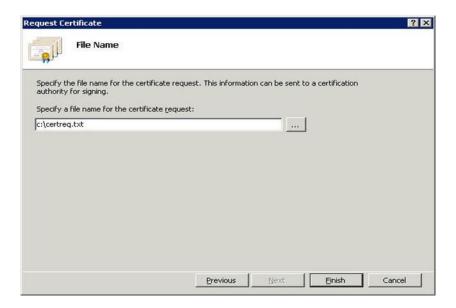

- 11. Click Finish.
- 12. Send this request file to the certificate vendor.

Step 2: Installing the Certificate.

The certificate received from the vendor needs to be copied to the system.

- 1. Click the Start button, select All Programs, and then select Administrative Tools.
- 2. Select Internet Information Services (IIS) Manager.
- 3. Click the server node, and then double-click the **Server Certificates** icon in the IIS pane.

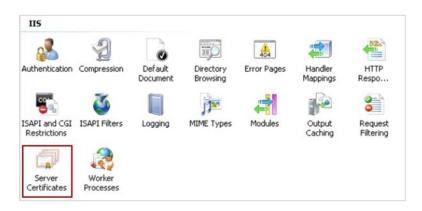

4. In the Actions pane, click the Complete Certificate Request hyperlink.

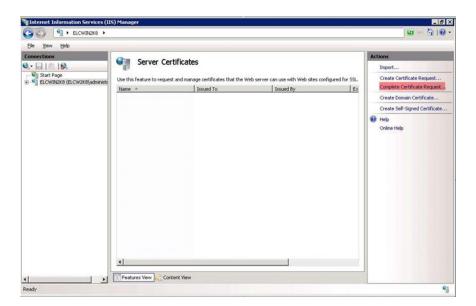

5. In the **Complete Certificate Request** dialog box, click the **browse** button.

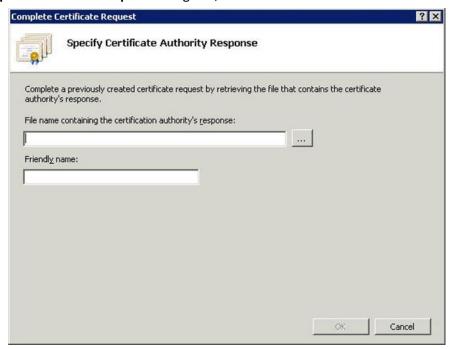

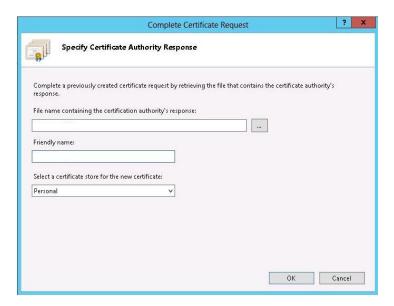

6. Locate the server certificate received from the certificate authority.

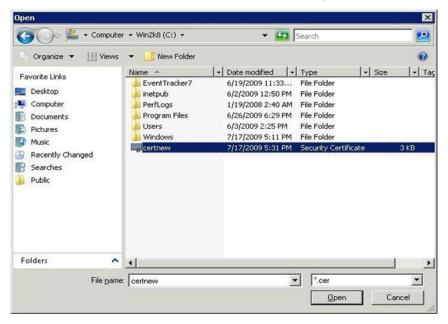

7. Click Open.

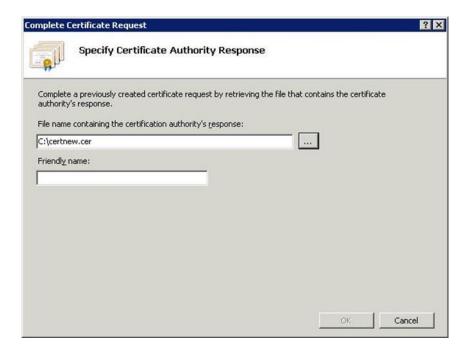

8. Type a relevant name in the **Friendly** name field to keep track of the certificate on this server.

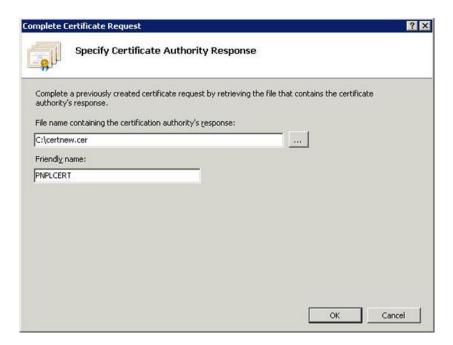

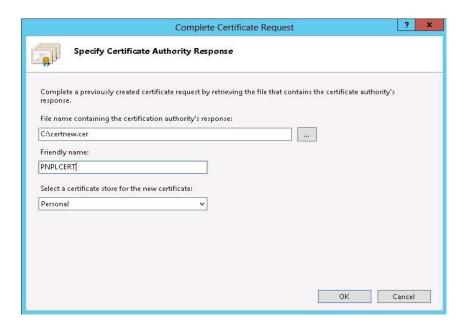

#### 9. Click OK.

If successful, the newly installed certificate will be shown in the list. If the error 'the request or private key cannot be found' occurs, then ensure that the correct certificate is used and is installed on the same server where the CSR (Certificate Server Request) is generated. If these two things are in place, then proceed to create a new **Certificate Request** and reissue/replace the certificate.

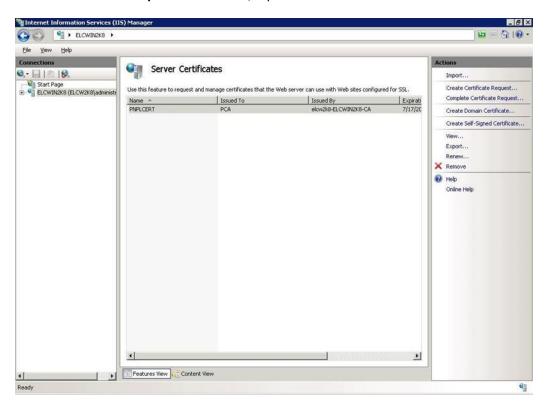

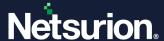

Step 3: Binding the certificate to Netsurion Open XDR.

- 1. Expand the **Server** node.
- Expand the Sites node.
- 3. Click Netsurion Open XDR.
- 4. In the Actions pane, click Bindings.

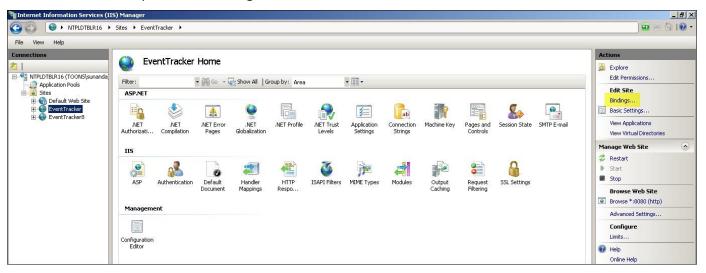

5. The Site Bindings dialog box appears as shown below:

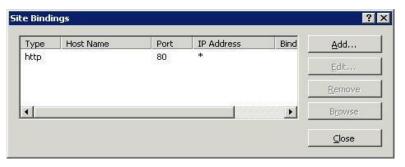

6. Click Add.

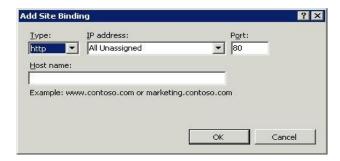

7. Change the **Type** to **https**. By default, the system will select the port number as 443. The default port number can be changed if required.

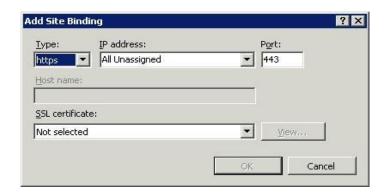

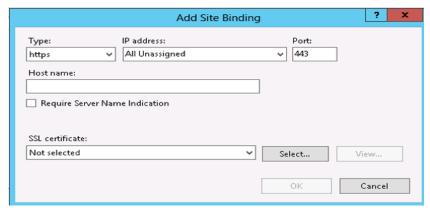

8. Select the recently installed **SSL certificate**.

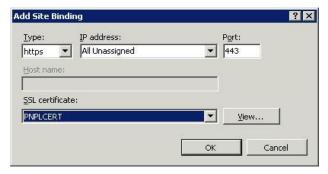

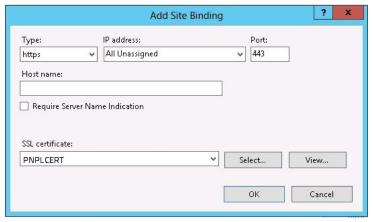

9. Click **OK**. The binding for port 443 will be listed.

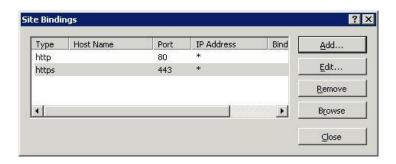

10. Click Close. The newly added https website will be listed under Browse Web Site.

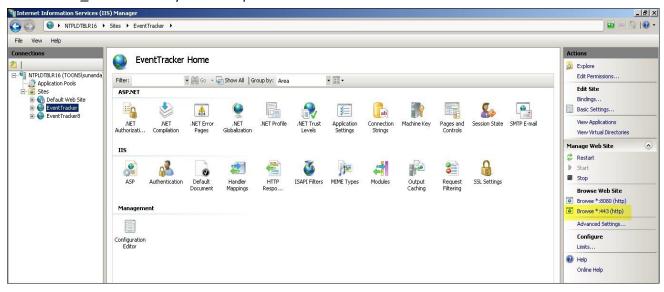

Step 4: Configure SSL Settings.

Configure **SSL Settings** to interact in a specific way with client certificates.

- 1. Expand the Sites node.
- 2. Click Netsurion Open XDR.
- 3. Double-click the SSL Settings icon.

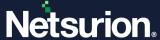

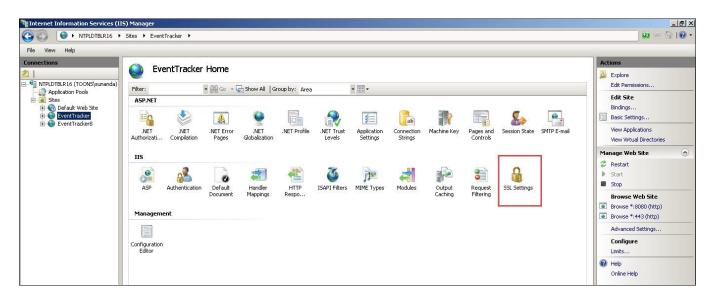

4. The SSL Settings page will be displayed as shown below.

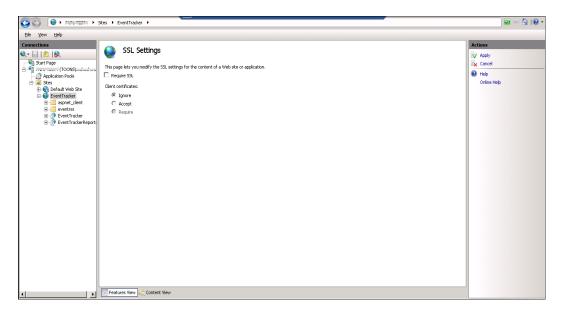

- 5. Select the **Require SSL** option.
- 6. In the **Actions** pane, click **Apply**. After successful SSL settings modification, a message will be displayed in the **Alerts** pane.

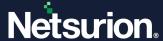

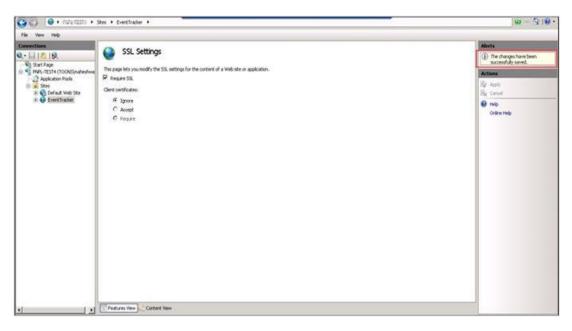

#### 7. Close the IIS Manager.

Step 5: Create FTP Service.

#### Note

Follow steps 5 and step 6 only to transfer the custom logs from the remote server to the Netsurion Open XDR Manager.

- 1. Click the **Start** button, select **All Programs**, and then select **Administrative Tools**.
- 2. Select Server Manager.

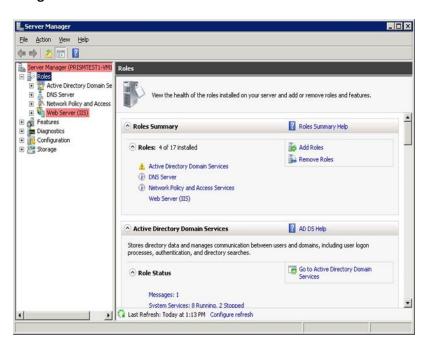

3. In the Server Manager pane, expand Roles.

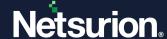

4. Right-click Web Server (IIS) and select Add Role Services.

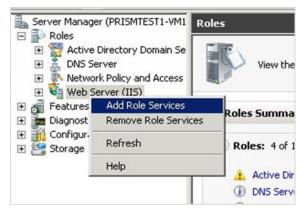

5. The Server Manager page displays the Add Role Services wizard.

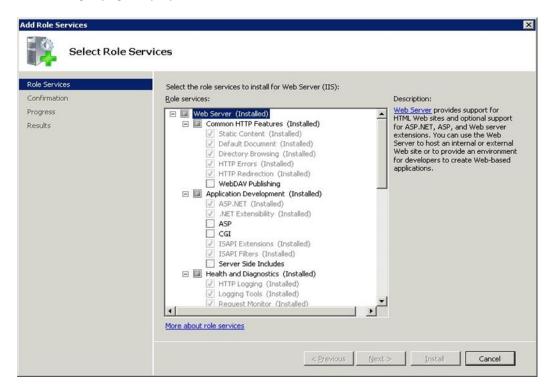

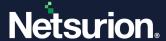

6. In the Roles Services pane, select the FTP service option, and then click Next.

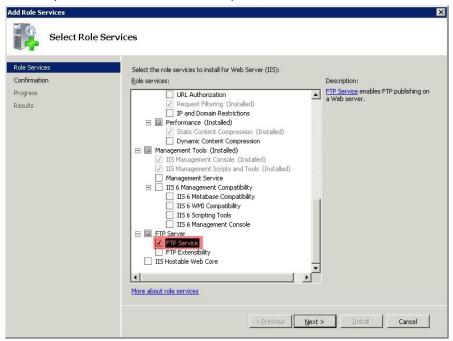

7. In the **Confirmation** window, click the **Install** button.

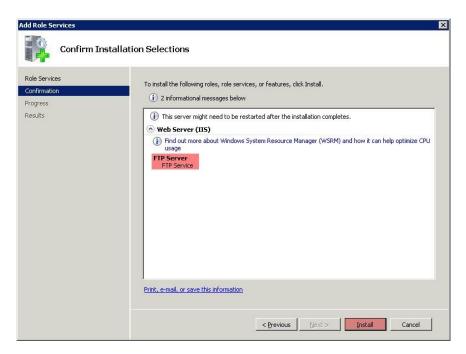

8. Click the **Close** button after the 'Installation Succeeded' message appears on the **Results** window.

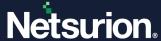

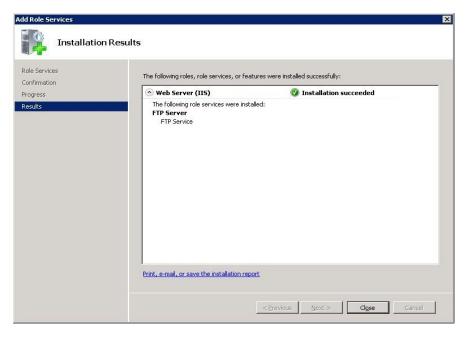

Step 6: Create an SSL-enabled FTP Site.

- 1. Click the **Start** button, select **Programs**, and then select **Administrative Tools**.
- 2. Select Internet Information Services (IIS) Manager.
- 3. In the **Connections** pane, select **Sites** node.
- 4. Right-click the **Sites** node, and then click **Add FTP Site**. (OR)
  - Click **Add FTP Site** in the **Actions** pane.

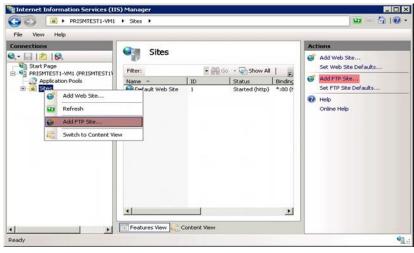

5. The **Add FTP Site** dialog box appears on the screen. In the **FTP site name**, type the site name as 'My New FTP Site', and then locate the physical path of the FTP root folder.

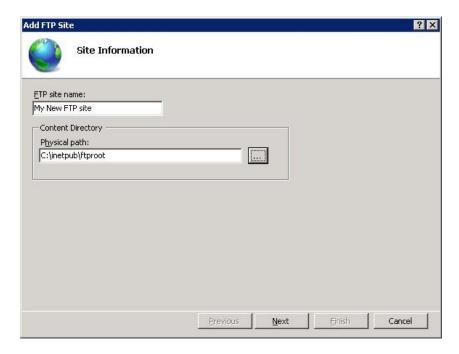

6. Click the Next button.

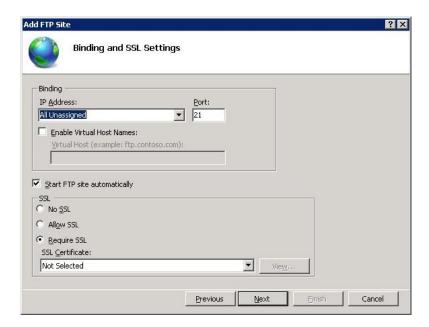

- 7. Select the local IP address for the FTP site from the **IP Address** drop-down or type the local loopback IP address for the computer by typing "127.0.0.1" in the **IP Address** box.
- 8. Keep the default port selection as 21, or the port number can be changed if required.
- 9. In the SSL pane, select the **Allow SSL** option, and then click the **View** button to locate the SSL certificate received by the vendor.

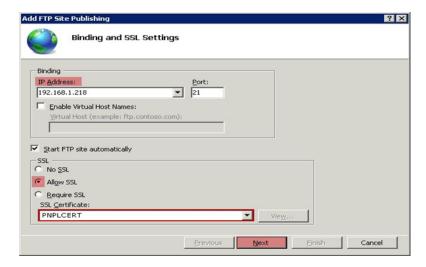

- 10. Click the Next button. The Authentication and Authorization Information page appears.
- 11. In the **Authentication** pane, check the **Basic** option.
- 12. In the **Authorization** pane, select **Specified users** from the **Allow access to** drop-down.
- 13. Type the username that is authorized to do FTP access. Example: Administrator.
- 14. Select the **Read** and **Write** as the **Permissions** option.

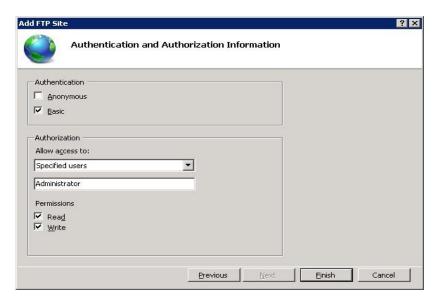

15. Click the Finish button.

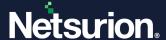

## 3.3 Restricting Netsurion Open XDR Web Console Access

Configuring IP address and domain name restrictions in Internet Information Services (IIS) allows you to permit or deny access to the web server, websites, folders, or files. The rules can be configured for remote IP addresses or based on the Domain name.

When a remote client that is not permitted access requests a resource i.e. a 403.6 ("Forbidden: IP address of the client has been rejected") or 403.8 ("DNS name of the client is rejected"), HTTP status will be logged by Internet Information Services (IIS).

IP and Domain Restrictions option is not enabled by default when you install Internet Information Services (IIS). You can enable the IP and Domain Restrictions option by adding the above Role Service as mentioned below.

## 3.4 Installing IP and Domain Restriction in Windows

- 1. Click the Start button.
- 2. Select Administrative Tools, and then select Server Manager.
- 3. Select Add Role Services.

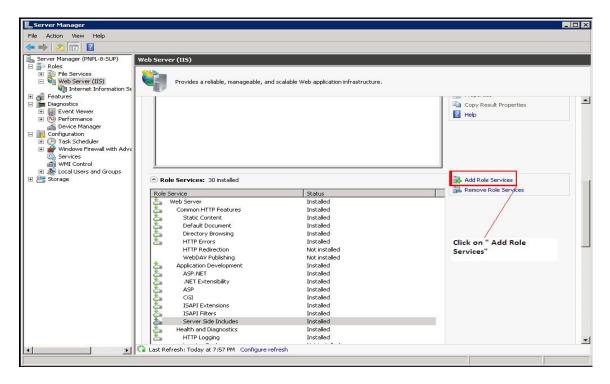

4. Under Security, select IP and Domain Restrictions, and then select Next.

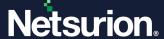

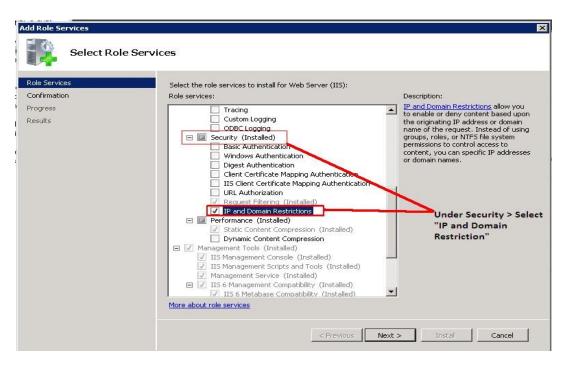

#### 5. Click the **Install** button.

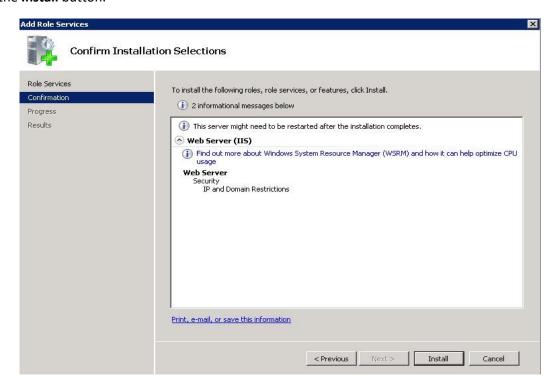

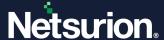

# 3.5 Configuring IP Address and Domain Restrictions in Windows

- 1. Open **IIS Manager**.
- 2. Select the Netsurion Open XDR site.

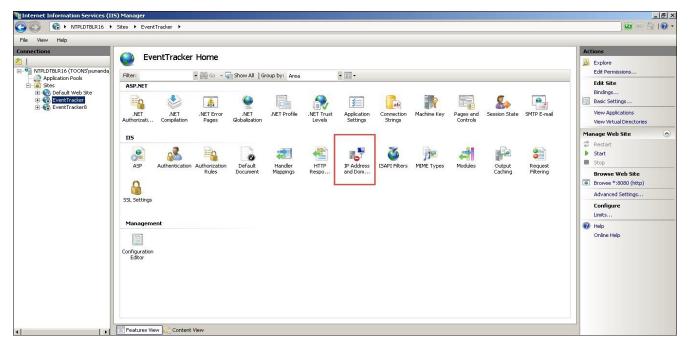

- 3. In Features View, double-click IP Address and Domain Restrictions.
- 4. In the Actions pane, select Add Allow Entry or Add Deny Entry to allow or deny entries.

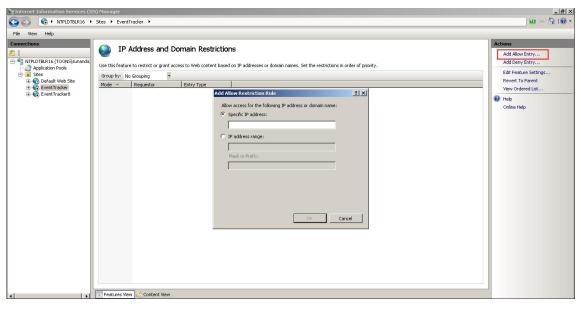

(OR)

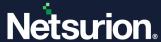

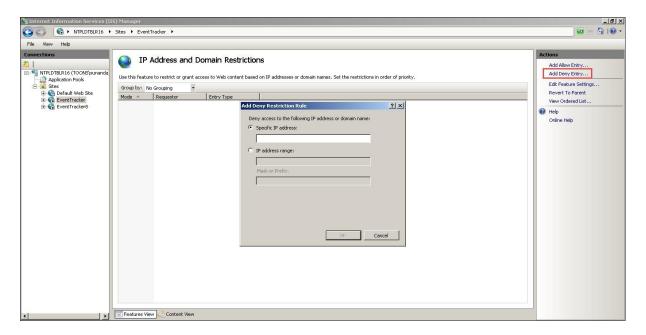

You can specify an IP address, an IP address range, or a Domain Name in the above dialog boxes. Configuring Allow or Deny restrictions using a Domain name requires reverse DNS look-up every time a request arrives from the server. Performing reverse DNS lookups is a potentially expensive operation that can severely degrade the performance of your IIS server.

## 3.6 Request Filtering in IIS 10 and 11

#### 3.6.1 Installing Request Filtering in Windows

- 1. Click the Start button and select Administrative Tools.
- 2. Select Server Manager, select Dashboard, and select Add Role and Features Wizard. In the Add Roles and Features wizard, the Before You Begin page displays.
- 3. Click the Next button.
- 4. On the **Select Installation type** page, select **Role-based or Feature-based Installation**, and then click the **Next** button.
- 5. On the **Select Destination Server** page, choose **Select a server from the server pool**, select your server from the **Server Pool** list, and then choose the **Next** button.
- 6. In the **Select Server Roles** window, expand and select **Web Server**.
- 7. Expand and select the Security node, and then select Request Filtering, and then click Next.

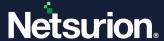

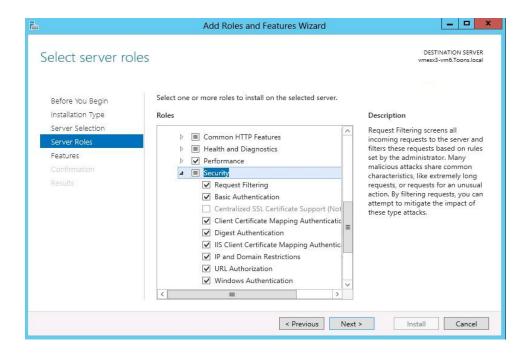

- 8. On the Confirm Installation Selections page, click Install.
- 9. On the Results page, click Close.

### 3.6.2 Installing Request Filtering in Windows

- 1. On the taskbar, click **Start**, point to **Administrative Tools**, and click **Server Manager**.
- 2. In the Server Manager hierarchy pane, expand Roles, and click Web Server (IIS).
- 3. In the Web Server (IIS) pane, scroll to the Role Services section, and click Add Role Services.
- 4. On the **Select Role Services** page of the **Add Role Services Wizard**, select **Request Filtering**, and click **Next** >.

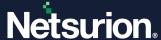

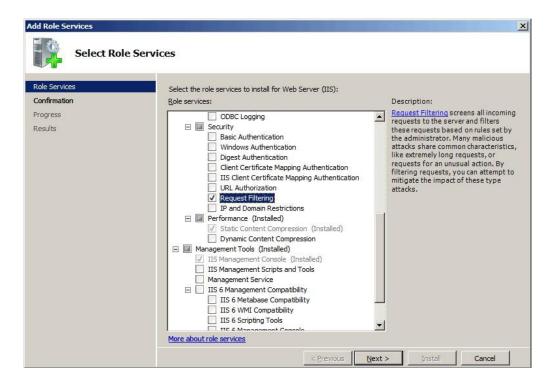

- 5. On the Confirm Installation Selections page, click Install.
- 6. On the Results page, click Close.

## 3.6.3 Allowing/Denying Access to a Specific File Name Extension

- 1. Open Internet Information Services (IIS) Manager. On the taskbar, click Start, point to Administrative Tools, and then click Internet Information Services (IIS) Manager.
- 2. In the **Connections** pane, go to the connection, site, application, or directory for which you want to modify your request filtering settings.
- 3. In the Home pane, double-click Request Filtering.
- 4. In the Request Filtering pane, click the File Name Extensions tab.
- 5. To deny file name extensions in the **Actions** pane, click **Deny File Name Extension**.

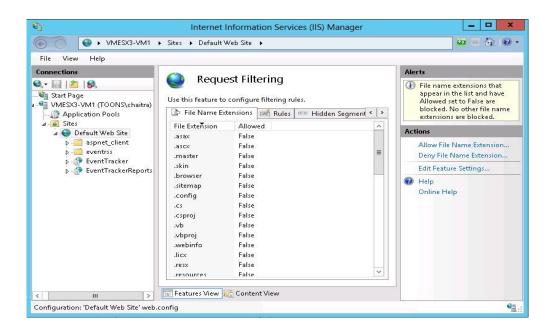

6. The **Deny File Name Extension** dialog box will be displayed as shown below. Enter the file name extension that you want to block and click **OK**.

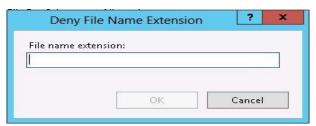

For example, to prevent access to files with a file name extension of .inc, you would enter "inc" in the dialog box.

7. To allow file name extensions in the **Actions** pane, click **Allow File Name Extension**.

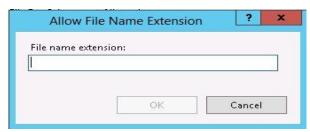

8. Enter the file name extension that you want to allow and click **OK**.

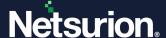

# 4 Securing SQL Database Server

# 4.1 Reducing the Surface Area for SQL Server Components

To reduce the surface area of SQL Server components, apply the following best practices.

- 1. Install only the required SQL Server components.
- 2. While installing the SQL Server, do not include Analysis Services, Integration Services, and Full-Text engine.
- 3. Do not install SQL Server Reporting Services (SSRS) on the same server as the Database engine. Installing SSRS on the same server as the database engine, and web services opens a hole in the security layer.
- 4. Install only two features namely Database Engine Services and Management Tools Basic.

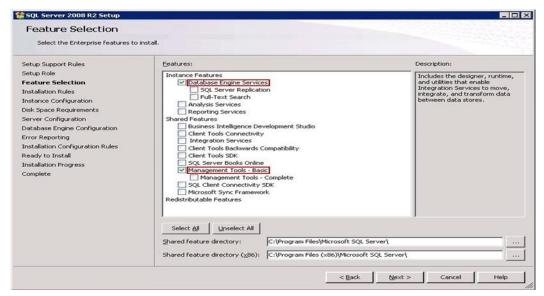

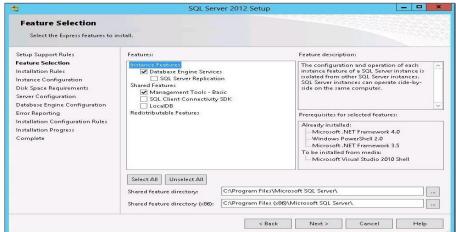

- 5. Disable the following SQL Server services.
  - SQL Server VSS Writer service

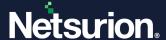

- SQL Server Browser
- SQL Active Directory Helper service
- 6. Ensure the latest antivirus version is configured correctly.
- 7. Install the latest critical fixes and service packs for both Windows and SQL Server.

## 4.2 Reducing the Surface Area for SQL Server Services

To reduce the surface area of SQL Server services, apply the following best practices.

1. Install only Database Engine Services. Do not include **Analysis**, **Reporting**, **Notification**, and **Integration** services. Do not opt for **Workstation components**, **Books Online**, and **development tools** option.

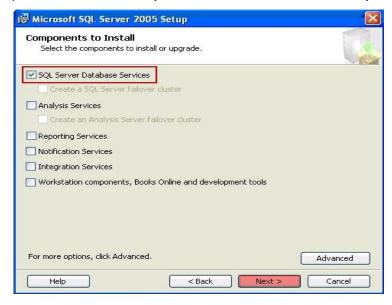

- 2. Disable the following SQL Server services.
  - SQL Server VSS Writer service
  - SQL Active Directory Helper service
  - SQL Server Browser service

Follow the steps given below to disable the services.

1. Click the Start button and click Run.

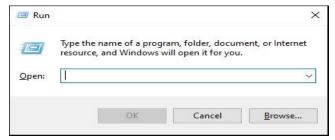

2. In the **Run** window, type 'Services.msc', and click the **OK** button.

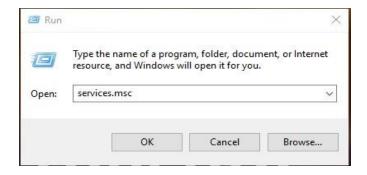

3. The **Services** window will be displayed as shown below:

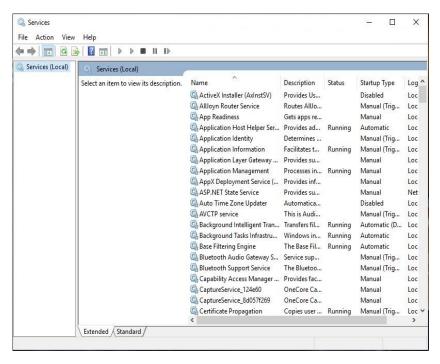

4. Locate the required service(s) name in the **Name** column.

Example: SQL Server VSS Writer service.

5. Right-click the service to be disabled and click **Properties**.

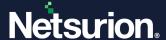

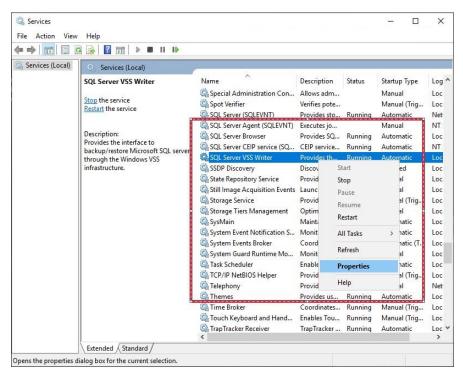

6. The SQL Server VSS Writer Properties (Local Computer) dialog box appears as shown below:

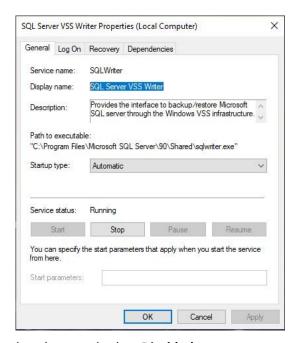

7. Click the **Startup type** dropdown and select **Disabled**.

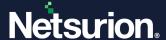

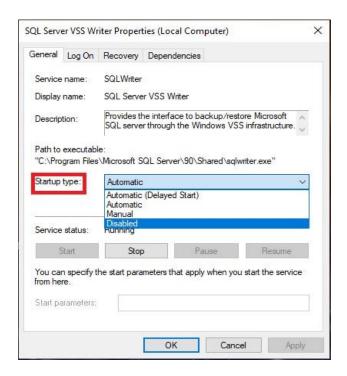

- 8. Click the **Stop** button to stop the service.
- 9. Click Apply, and then OK.

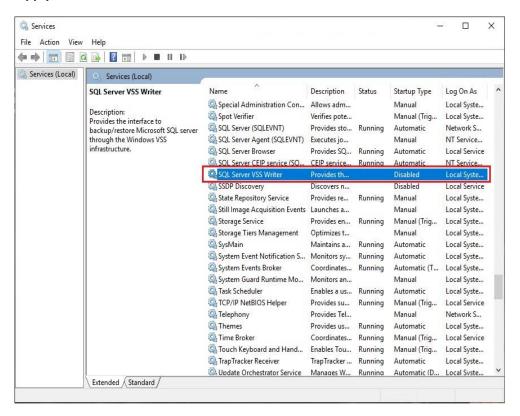

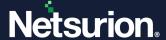

#### Note

If the remote indexer is enabled in the Netsurion Open XDR Manager then,

- 'SQL server browser' service should be enabled.
- 'sqlbrowser.exe' and 'sqlservr.exe' must be added to the firewall exception list.

#### 4.2.1 SQL Server SA Account

- The Windows Authentication mode is more secure than SQL Authentication. Hence, configure the SQL Server to use Windows authentication only.
- If the Windows Authentication mode is selected during installation, the SA login is disabled by default. If the authentication mode is switched to SQL Server mixed mode after the installation, the SA account is still disabled and must be manually enabled if required.
- Enabling mixed-mode authentication will
  - o Disable or rename the SA Account. Do not use this account for SQL server management.
  - o Enforce a strong password policy, while using SQL Authentication.

# 5 Netsurion Open XDR Settings

## 5.1 Securing Agent Configuration and Saving it as a Template

The current Agent configuration settings on the local system can be protected from being modified by any unauthorized remote system. This option allows only the local system to modify the agent settings or configure up to five IP addresses of remote systems where the modification of agent configuration is possible.

It is recommended to save the agent configuration settings as a **Template** and apply it to multiple agent systems at once instead of applying them individually.

To use the same configuration settings for agent systems, the agent configuration on the local system needs to be saved as a **Template** first. The template is saved as a **.ini** file in the default path, which would be ProgramFiles\PrismMicrosystems\EventTracker\RemoteInstaller.

## 5.2 Protecting the Current Configuration Settings for Local System

- 1. Go to the **Netsurion Open XDR** Control Panel.
- 2. Double-click the **Netsurion Open XDR Agent Configuration**, and then click the **File** dropdown.
- 3. Click the **Security** option.

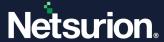

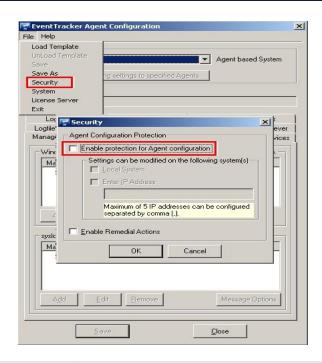

| Field                                               | Description                                                                                                    |  |  |
|-----------------------------------------------------|----------------------------------------------------------------------------------------------------|--|--|
| Agent Configuration Protection                      |                                                                                                    |  |  |
| Enable Protection for Agent<br>Configuration        | Select this option to protect the configuration settings from being modified by a remote agent system.                                                                                                    |  |  |
| Settings can be modified on the following system(s) |                                                                                                    |  |  |
| Local System                                        | Select this checkbox to protect the current configuration settings of the local system. Other users cannot modify the settings from their machines.                                                                              |  |  |
| Enter IP Address                                    | Select this checkbox to allow the specified remote systems to do the configuration changes in the local system. Type the IP address in the IP Address field. Up to five IP addresses can be configured, separated by commas (,). |  |  |
| Remedial Action                                     | Remedial actions are scripts or EXEs that can be launched at either the agent or Manager side, in response to events.                                                                                                    |  |  |

- 4. Select the Enable Protection for Agent Configuration option.
- 5. Click the **OK** button.

#### Note

To apply this configuration to the agent systems in the enterprise, click the **Apply this configuration to agents** button.

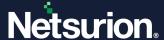

## 5.2.1 Applying Configuration to Agent System(s)

- 1. Go to the **Netsurion Open XDR** Control Panel.
- 2. Double-click the Netsurion Open XDR Agent Configuration and click the File dropdown.
- 3. Click the Load Template button.

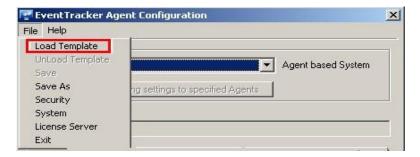

4. Select the **File name** from the file location and click the **open** button.

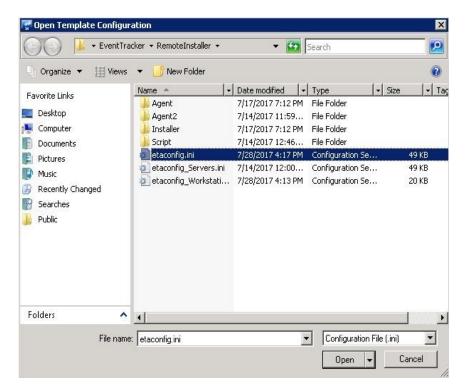

5. Netsurion Open XDR loads the selected template configuration.

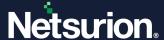

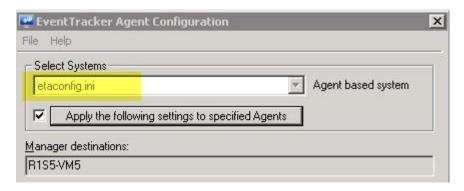

- 6. To apply this configuration to the agent systems in the enterprise, click the **Apply the following settings to specified Agents** button.
- 7. The **Apply client configuration across the enterprise** dialog box appears as shown below:

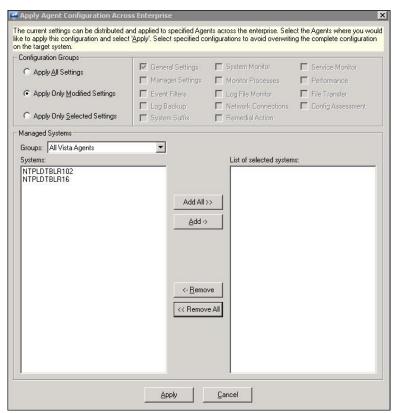

- 8. Select a system group from the **Select a group** dropdown. Netsurion Open XDR displays the managed systems associated with the selected group.
- 9. Check the required system options for which the configuration needs to be applied.
- 10. Select the **Configuration Groups** option as required.

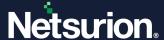

| Field                           | Description                                                                                                    |
|---------------------------------|----------------------------------------------------------------------------------------------------|
| Apply Only<br>Modified Settings | Netsurion Open XDR selects this option by default. Leave the default selection to apply only modified settings. |
| Apply All Settings              | Select this option to apply all the settings including the default and modified settings.                       |
| Apply Only Selected Settings    | Select this option to apply only the selected settings made under respective tabs.                              |
|                                 | Netsurion Open XDR enables the checkboxes. Select appropriately and then click <b>Apply</b> .                   |

11. Click the **Apply** button. Netsurion Open XDR displays a warning message as shown below:

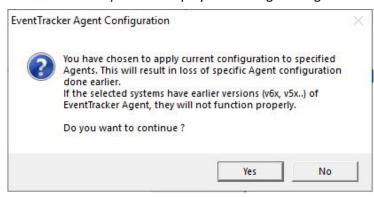

12. Click the Yes button. The template configuration is loaded successfully on the selected systems.

# **5.3 Securing EventVault Storage**

Provide EventVault storage access only to the required Netsurion Open XDR administrators/users.

- 1. **Backup purpose**: Provide full permission to the user responsible to take periodic backup of the data.
- 2. Archives stored in UNC (Uniform Naming Convention) path:
  - a. Create a service account.
  - b. Provide full permission to the created service account.
  - c. Change the following services to run under the created service account.
    - Netsurion Open XDR Scheduler
    - Netsurion Open XDR EventVault
    - Netsurion Open XDR Reporter
    - Netsurion Open XDR Indexer
    - Event Correlator (if available)

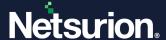

## 5.3.1 Changing the Service Account

- 1. Click the Start button and select Run.
- 2. Type services.msc, and then click the OK button.

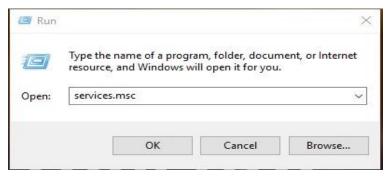

3. In the Services window, search for Netsurion Open XDR services.

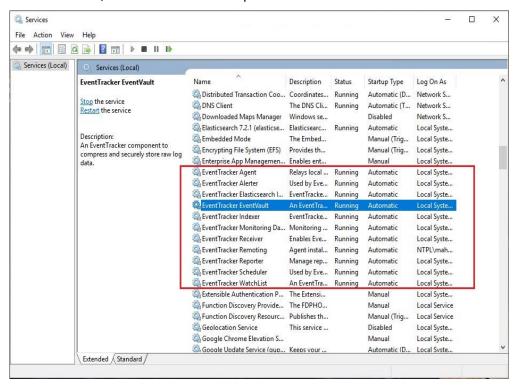

- Right-click the service name and click **Properties**.
   For example, right-click **Netsurion Open XDR EventVault** service
- 5. The Netsurion Open XDR EventVault Properties (Local Computer)' window will be displayed as shown below.

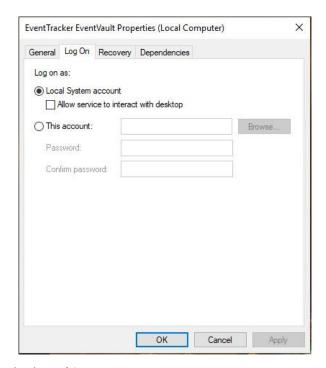

6. Click the **Log On** tab and select **This account** option.

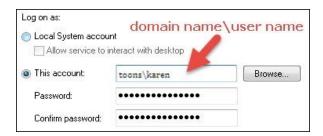

- 7. Enter the user credentials and correct password. The username should be in the 'domain name\username' format.
- 8. Click the Apply button. An alert window will be displayed as shown below:

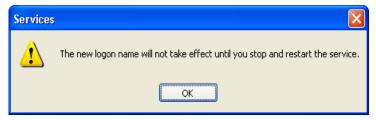

- 9. Click the **OK** button.
- 10. To run the service with a new login name, stop and start the service.
- 11. Likewise, for the rest of the services, repeat steps 4 to 10 to change the service account. The **Log On As** column will display the changed service account name.

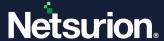

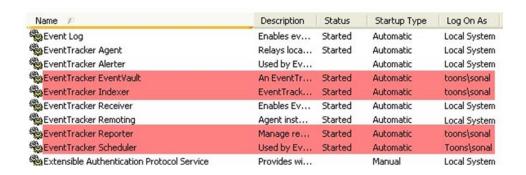

# 6 Enabling Two-Factor Authentication in Netsurion Open XDR Web Console

To enable Two-Factor Authentication in Netsurion Open XDR Web Console, perform the following steps:

- 1. Log into the Netsurion Open XDR Web Console.
- 2. Click Admin > Manager.

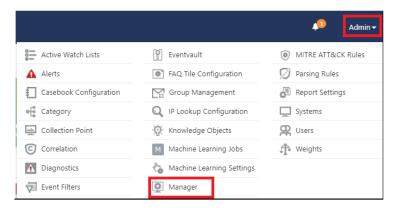

3. In the 2FA authentication section, select the **Enable 2FA** option, and click **Save**.

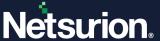

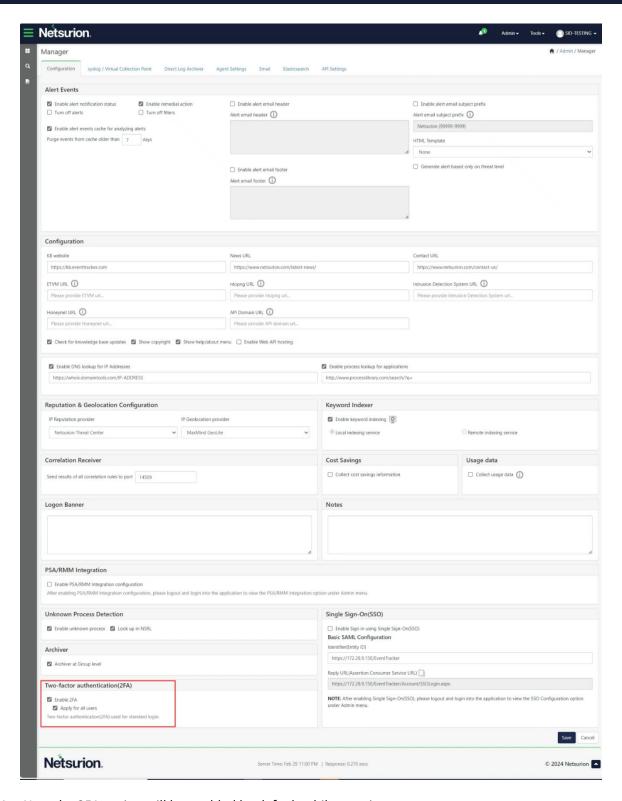

4. Now the 2FA option will be enabled by default while creating new users.

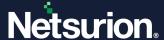

## **6.1 Adding New Users**

1. Click Admin > Users.

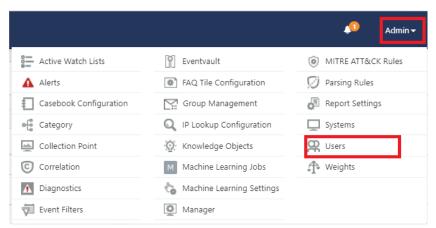

2. Click the + icon to add a new user.

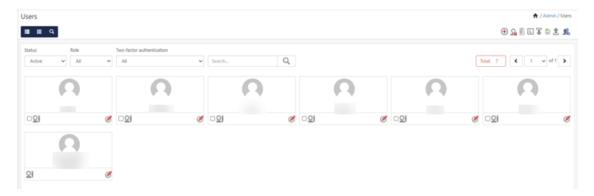

3. The **User Detail** page will be displayed as shown below. The 2FA option is enabled by default for the users.

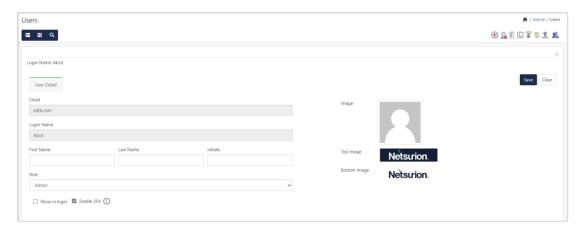

4. Enter the required details and click **Save**. Next time, if the user logs into the Netsurion Open XDR Web console, the user will be asked to provide their authentication to log in.

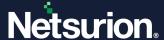

#### Note

You may also choose to unselect the **Enable 2FA** option to disable the feature.

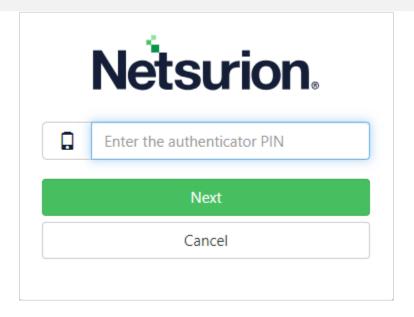

Refer to the following link to configure the Authenticator App.

https://www.netsurion.com/assets/content/uploads/files/support-docs/How-To-Configure-Two-Factor-Authentication-using-Authenticator-App-Netsurion.pdf

# 6.2 Enabling 2FA Option for Existing Users

- 1. Click **Admin > Users**.
- 2. In the **Two-Factor Authentication** dropdown, select the **Disabled** option. All the user accounts with disabled 2FA will be displayed as shown below:

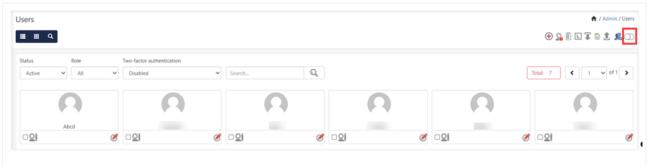

3. Click the **Edit** icon on the corresponding user account for which you want to enable 2FA and then click **Save**. Two-factor authentication will be enabled for the selected user.

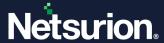

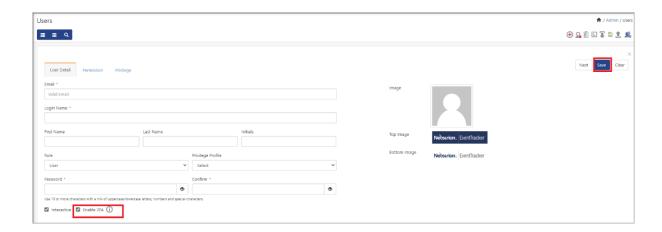

# 6.3 Disabling 2FA

- 1. Click Admin > Users.
- 2. Click Add User, and then unselect the 2FA option to disable the feature, and then click Save.

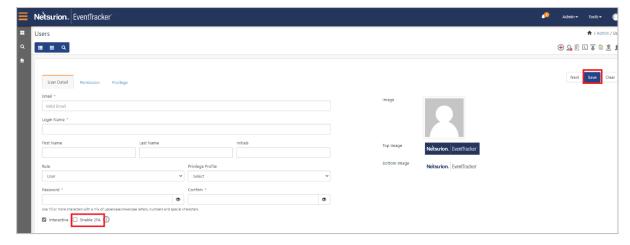

3. Next time, when the user logs into the Netsurion Open XDR Web console, the user will be prompted to reset the password.

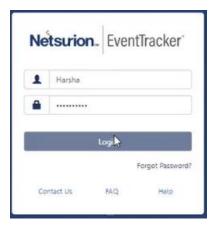

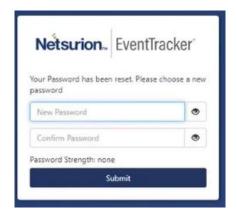

# 7 Checking for Vulnerability Scanner

It is a standard practice to scan critical machines for vulnerabilities. Scan the hardened Netsurion Open XDR system for vulnerabilities. Some of the following vulnerabilities may be reported.

#### Note

The possibilities and their solutions/configuration changes are shown in the below table.

| Vulnerability                                                               | Impact                                                                                                    | Recommended actions                                                                                                    |
|-----------------------------------------------------------------------------|----------------------------------------------------------------------------------------------------|----------------------------------------------------------------------------------------------------|
| 'rsh' Remote Shell<br>Service Enabled<br>(service-rsh)<br>(CVE1999-0651)    | This is a legacy service often configured to blindly trust some hosts and IPs.  The protocol does not support encryption or any sort of strong authentication mechanism.                                                                    | Netsurion Open XDR uses default port 514 for receiving syslog messages.  Configure the firewall to allow incoming connections on port 514 from trusted hosts or use another port for receiving syslog in Netsurion Open XDR Manager Configuration.    |
| The FTP server does<br>not support the<br>AUTH command<br>(ftpgeneric-0007) | By default, FTP clients send user credentials (user ID and password) in clear text to the FTP server. This allows malicious users to intercept the credentials if they can eavesdrop on the connection.                                     | FTP server is installed on the Netsurion Open XDR Manager to transfer custom logs from remote sources.  In the case of IIS 6, FTP does not support the AUTH command. Use a third-party FTP that supports the AUTH command and configure FTP over SSL. |
| Untrusted TLS/SSL<br>server X.509<br>certificate<br>(tlsuntrusted-ca)       | The server's TLS/SSL certificate is signed by a Certification Authority (CA) whose publisher is not known or a trusted one. It could indicate that a TLS/SSL man-in-the-middle is taking place and is eavesdropping on TLS/SSL connections. | Obtain a new certificate signed by trusted certificate authorities, such as Thawte or Verisign.                                                                                                    |
| Guest access<br>allowed to Windows                                          | Windows event logs have been configured to allow guest access.                                                                                                    | For each event log listed, find the following registry key:                                                                                                    |

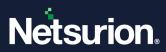

| event logs                                                                                | They contain information about application, security, and system events taking place on the local machine. These logs can contain sensitive information, therefore only administrators should be allowed to access/read them.                                                   | HKEY_LOCAL_MACHINE\System\CurrentControlSe t\Services\Eventlog\[logname] Under this key, add a DWORD value named "RestrictGuestAccess" and set it to 1.                                                                                                    |
|-------------------------------------------------------------------------------------------|----------------------------------------------------------------------------------------------------|----------------------------------------------------------------------------------------------------|
| Microsoft IIS default installation/welco me page installed (http-iis-defaultinstall-page) | The IIS default installation or "Welcome" page is installed on this server. This usually indicates a newly installed server that has not yet been configured properly and is not known about.                                                                                   | Replace the default page with a relevant content page.                                                                                                    |
| TCP timestamp response (generictcp-timestamp)                                             | The remote host responded with a TCP timestamp. The TCP timestamp response can be used to approximate the remote host's uptime, potentially aiding in further attacks. Additionally, some operating systems can be fingerprinted based on the behavior of their TCP timestamps. | Disable the TCP timestamp responses on Windows.  For each event log listed, find the following registry key:  HKEY_LOCAL_MACHINE\System\CurrentControlSe t\Services\Tcpip\Parameters  Under this key, add a DWORD value named "Tcp1323Opts" and set it to 1.                                                                 |
| General Security Issue Clear text authentication                                          | FTP specification primarily provides a means for authenticating User IDs and passwords stored in clear text, though there are secure mechanisms to authenticate. User IDs and passwords can be stolen by a malicious user if he can monitor FTP traffic.                        | FTP server is installed on the Netsurion Open XDR Manager to transfer custom logs from remote sources.  In case of IIS 6, FTP does not support the AUTH command. Either use a third-party FTP that supports the AUTH command and configure FTP over SSL or configure the FTP server to allow connection from a trusted host. |

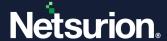

#### **About Netsurion**

Netsurion® delivers an adaptive managed security solution that integrates our Open XDR platform with your existing security investments and technology stack, easily scaling to fit your business needs. Netsurion's 24x7 SOC operates as your trusted cybersecurity partner, working closely with your IT team to strengthen your cybersecurity posture. Our solution delivers managed threat protection so you can confidently focus on your core business.

Headquartered in Ft. Lauderdale, FL with a global team of security analysts and engineers, Netsurion is a leader in Managed Detection & Response (MXDR). Learn more at <a href="https://www.netsurion.com">www.netsurion.com</a>.

#### **Contact Us**

#### **Corporate Headquarters**

Netsurion Trade Centre South 100 W. Cypress Creek Rd Suite 530 Fort Lauderdale, FL 33309

#### **Contact Numbers**

Use the form to submit your technical support tickets. Or reach us directly at 1 (877) 333-1433

| Managed XDR Enterprise Customers | SOC@Netsurion.com              |
|----------------------------------|--------------------------------|
| Managed XDR Enterprise MSPs      | SOC-MSP@Netsurion.com          |
| Managed XDR Essentials           | Essentials@Netsurion.com       |
| Software-Only Customers          | Software-Support@Netsurion.com |

#### https://www.netsurion.com/support